# HUMAN RESOURCE INFORMATION SYSTEM

# TIME REPORTING SYSTEM **MANUAL**

Modified September 2019

### **Table of Contents**

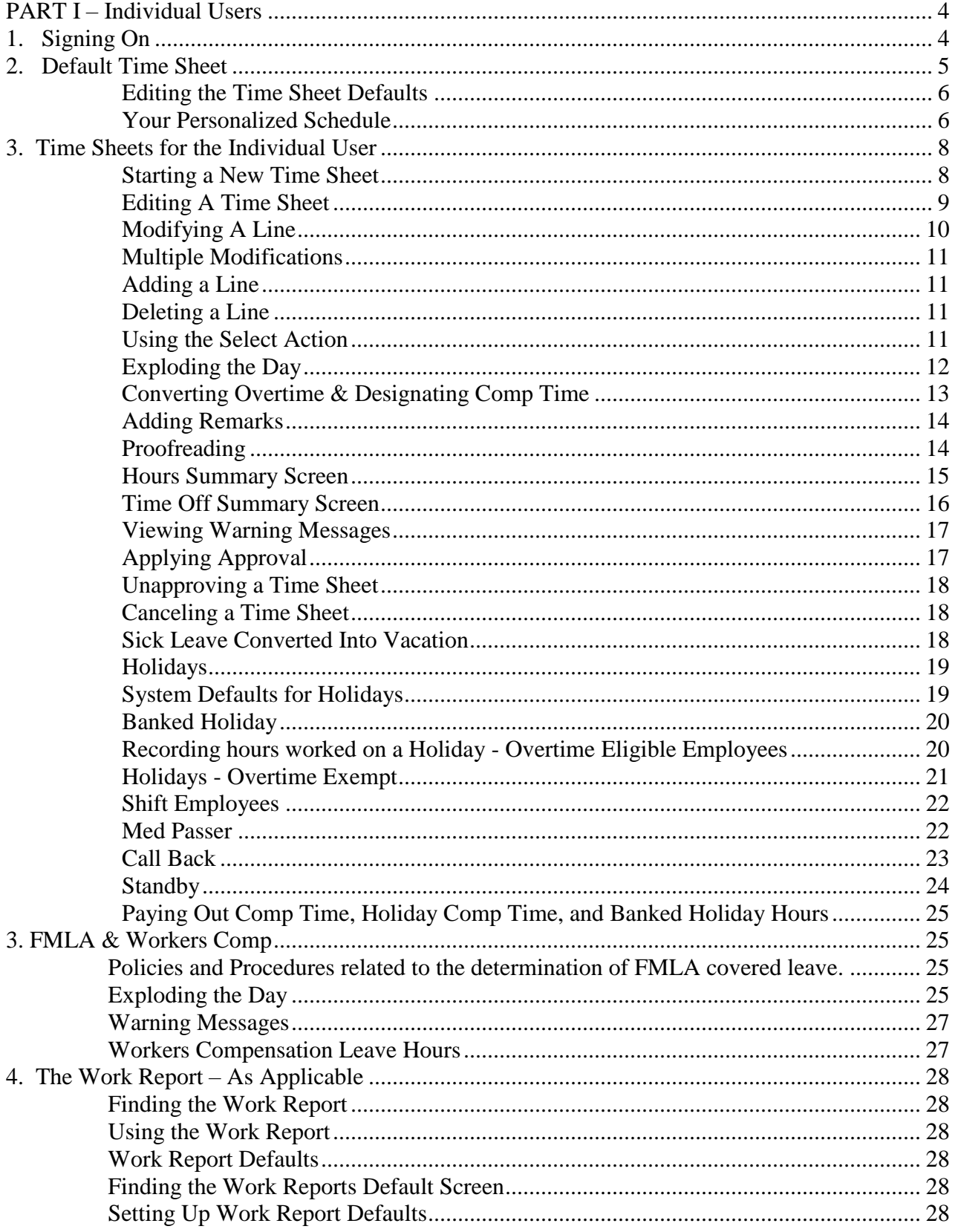

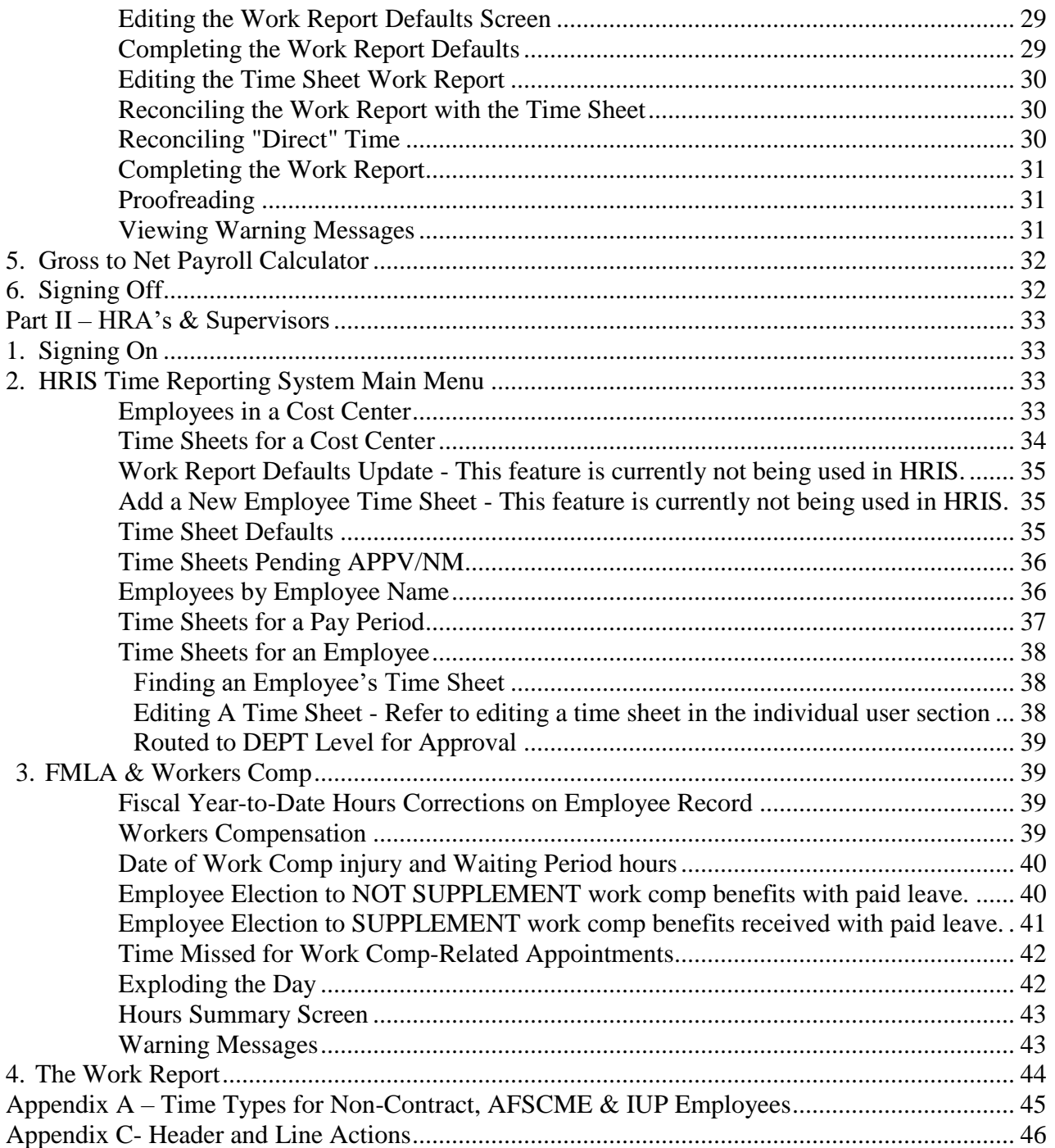

This manual is designed for those on HRIS time reporting and is in 2 parts. Part I is designed for individual users who enter their own timesheets and Part II is designed for Human Resrouces Associates's (HRA) and supervisors. Part I is useful to employees, supervisors and HRA's but Part II goes into greater depth than Part I, since HRA's and supervisors will have more functions than an employee and more options in their menu to select.

# <span id="page-3-0"></span>**PART I – Individual Users**

#### <span id="page-3-1"></span>**1. Signing On**

The HRIS Payroll programs are located on Production CICS. At the main NES screen type in your USERID and PASSWORD and press **{ENTER}**. When typing in your password, no characters will appear in the password field, it shows on the screen as if you are entering spaces in that field. When logging onto the system for the first time, enter your original password and hit enter. You will then be taken to a screen where you will change your password. Passwords need to be changed every 60 days, must be 8 characters, and are not case sensitive. The system tracks the number of days remaining before the password will expire and displays the number of remaining days on the Application Selection Menu screen.

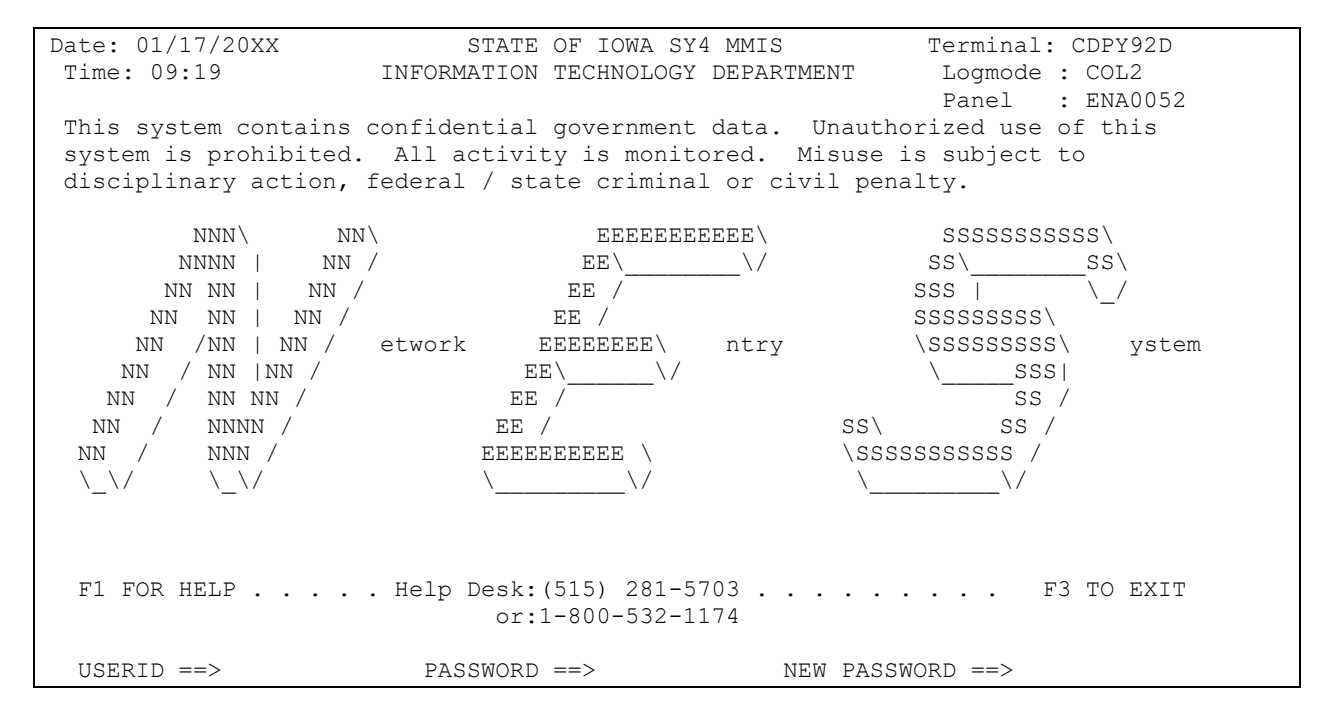

The next step to log on to the Time Reporting System is to select Production CICS on the application selection menu by either moving the cursor to the option you want and press **{ENTER}**, or press the appropriate PF key (F key on personal computers) to select it.

Date : 01/17/20XX INFORMATION TECHNOLOGY ENTERPRISE Userid : T005305 Julian: 08018 APPLICATION SELECTION MENU Terminal: CDPY95D Time : 11:48 Logmode : COL2 Panel : ENA81021 :::::::::::::::::::::::::::::::::::::::::::::::::::::::::::::::::::::::::::::: :: S PFK STATUS DESCRIPTION OF APPLICATION :: :: :: ::  $\qquad \qquad -01$  AVAIL Production CICS :: :: :: :: :: :: :: :: :: :: :: :: :: :: :: ::::::::::::::::::::::::::: SERVICE DESK:(515) 281-5703 :::::::::::::::::::::: F13=1 F14=2 F15=3 F16=4 F17=5 F18=6 F19=7 F20=8 F21=HELP F22=Bulletin F23=Disc F24=Logoff Your password will expire in 42 days Command =>

When the next screen appears, press **{ENTER}** to clear the screen. Type HRIS and **{ENTER}**. The Time Reporting System should be an option on your menu. Either move the cursor to the option you want and press **{ENTER}**, or press the appropriate PF key to select it. Each individual may have a screen that looks different depending on the systems that they have been given security access to.

A3449800 STATE OF IOWA 01/17/XX HUMAN RESOURCES AVAILABLE APPLICATIONS MENU PF1 MAIL PF7 TIME REPORTING CLEAR LEAVE THIS MENU PLACE THE CURSOR ON THE LINE OR PRESS THE PF KEY

#### <span id="page-4-0"></span>**2. Default Time Sheet**

The standard time sheet uses two 40-hour workweeks, each composed of five 8-hour days, Friday through Thursday. This schedule is the most common work schedule, but not the only one. To avoid having to modify a time sheet every pay period--to accommodate a compressed workweek, for instance, the Time Reporting System allows a personalized default time sheet to be set up.

The timesheet default should have the days and hours you are typically scheduled to work in a pay period. When the timesheet is automatically written each pay period, the timesheet will be written based on how the timesheet default is set up. The default timesheet is used for edits on the timesheet, especially in the week in which a holiday falls. When both the

default timesheet and the hours per week are set up correctly and you are scheduled to work less than 40 hours per week, the holiday hours will be calculated using the correct holiday hour proration.

#### **Finding the Time Sheet Defaults Screen**

You reach the Time Sheet Defaults screen from either:

- a. The Time Sheets for an Employee screen by using the **{D}** action in the header action field. **or**
- b. The Time Sheet itself by using the **{D}** action in the header action field.

#### <span id="page-5-0"></span>**Editing the Time Sheet Defaults**

Editing the time sheet defaults screen uses the same line actions as editing the payroll time sheet. You can add, modify, and delete lines. You also can use the time type selection list to change the type of time for a given line.

#### <span id="page-5-1"></span>**Your Personalized Schedule**

To set up a default time sheet for your personal schedule, edit the daily entries for the twoweek period to reflect the actual hours and days you work. If you work four 9-hour days, from Monday to Thursday, and one 4-hour day Friday, the entries on your default screen will look like the time sheet below.

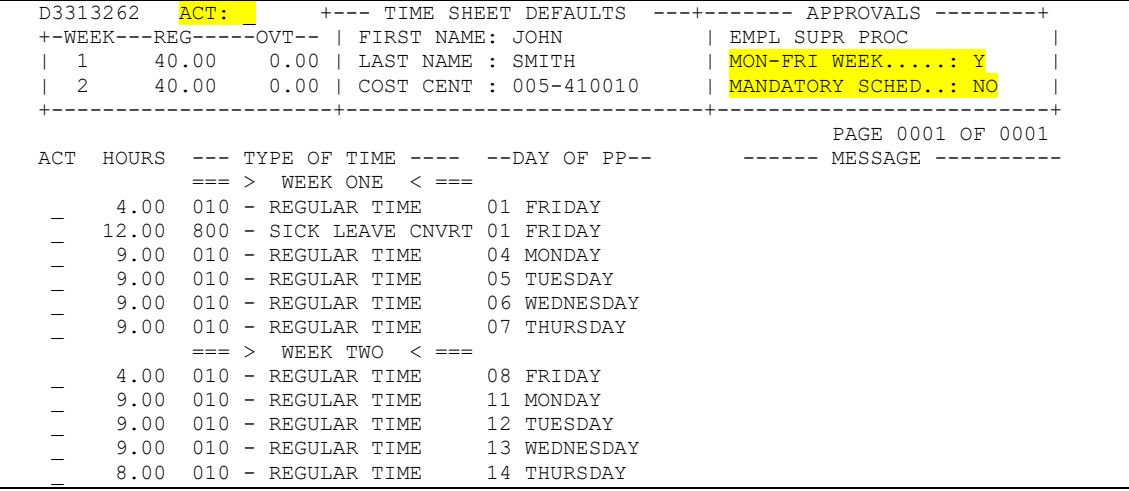

Mandatory schedule – The mandatory schedule flag is typically set to 'no'. This flag should be set to 'yes' ONLY when management directs the schedule is mandatory, not if you request a flexible work schedule. For example you are required to work 10 hour days as part of accepting the position, the mandatory schedule would be set to YES.

**Important!** When the mandatory schedule is set to 'no', the default timesheet will revert back to five 8- hour days in the week of the holiday.

Mon-Fri Week – This flag should be set to 'Y' if your scheduled to work is M-F. If you are scheduled to work a schedule different from M-F, (for example they work  $Sat - Wed$ ) this flag should be set to 'N'. When the flag is set to 'Y', any holiday during the weekend will be recognized on either Friday (a Saturday Holiday) or Monday (a Sunday Holiday). When the flag is set to 'N', the holiday will be recognized on the actual calendar day of the holiday, when applicable. For example, Independence Day is July 4th. If the flag is set to 'N' and July 4th is on a Saturday, the holiday will show on the timesheet on Saturday.

Once your defaults are set the way you want them, press the **{PF12}** key to return to your original screen. The new defaults will act as a template for the system to use in the creation of the time sheet each pay period.

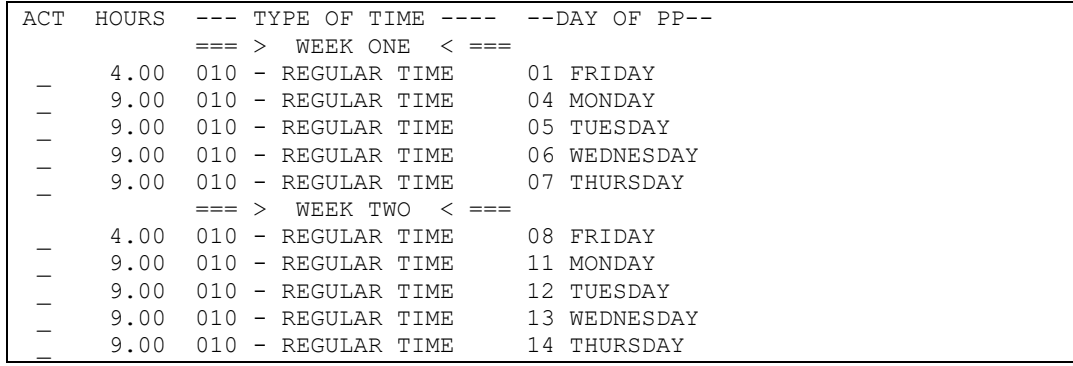

Note: When you change your time sheet defaults, and return to your time sheet, the new defaults are not on your current time sheet. The new defaults will appear the next time a time sheet is written for you.

#### <span id="page-7-0"></span>**3. Time Sheets for the Individual User**

The HRIS Payroll Time Reporting System allows the Individual User access to time sheets, and work reports, if applicable. The Individual User can also set up personal defaults for both.

#### <span id="page-7-1"></span>**Starting a New Time Sheet**

One of the options on the main menu is Time Reporting. To locate a time sheet, press the PF key for the Time Reporting option or move the cursor to that selection and press **{ENTER}**. The system will display the Time Sheets for an Employee screen.

The ACT located at the top of the screen is the Header Action Field and the ACT located on the left side of the screen is the Line Action Field. Header Action and Line Action will be referred to throughout this manual.

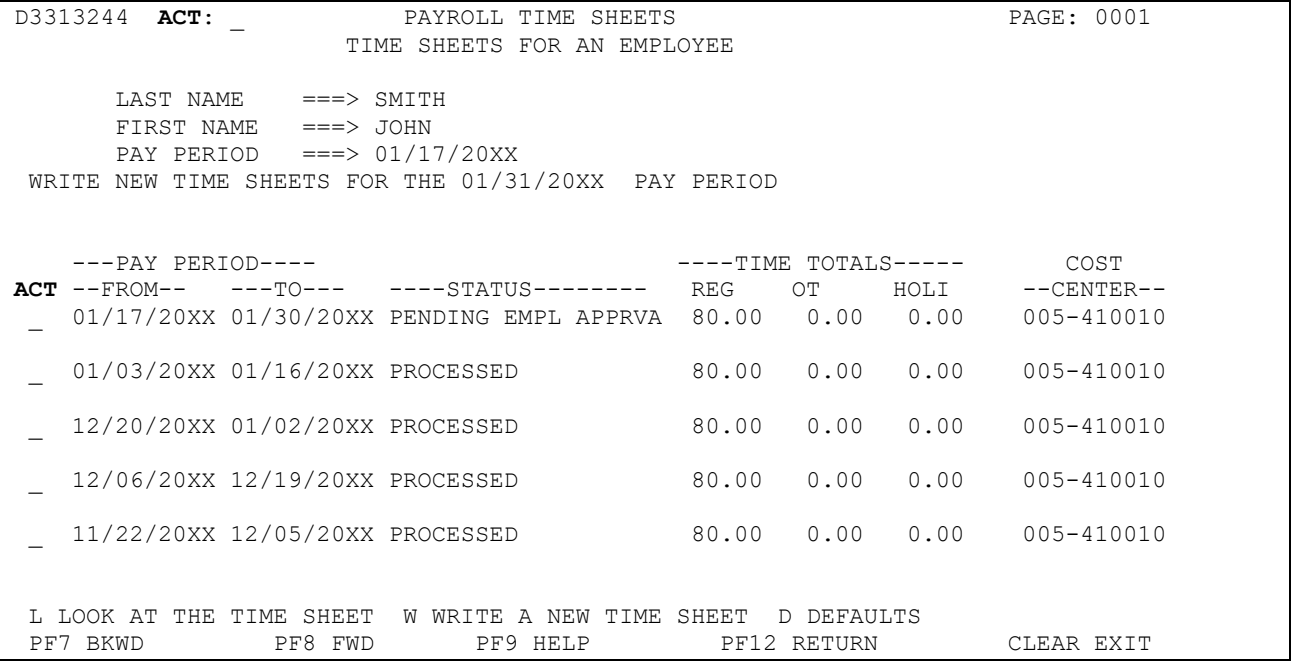

There are three options available from this screen:

- **{L}--Look At The Time Sheets**
- **{W}**--Write A New Time Sheet
- **{D}**--Defaults.

Use the  ${L}$  action on a specific line in the line action field to review current or prior time sheets. Use the **{D}** action in the header action field to review or alter your default time sheet. Use the **{W}** action in the header action field to write a new time sheet for the current pay period or a time sheet for a future pay period. The date can be any day in the pay period for which you are trying to write a time sheet.

**Note: The HRIS Payroll Time Reporting System will automatically create a time sheet for all permanent employees each pay period. This will occur the last Thursday night of a pay period for the new pay period starting on Friday. If a time sheet already exists for that pay period, the system will not create a new time sheet. Timesheets for a temporary employee will not automatically write.**

Because the system automatically creates time sheets for you, it may be rare to use the **{W}**  action to write a new time sheet. Instead, use the **{L}** action to view or alter the time sheet for the current pay period.

#### <span id="page-8-0"></span>**Editing A Time Sheet**

At the Time Sheets for an Employee screen, use the **{L}**--Look at the Time Sheet- in the line action field to select the time sheet for the current pay period. The current time sheet will usually be the first line item in the detail section of the screen. It will have a status of PENDING EMPL APPROVAL.

After you type an **{L}** in the line action field of the appropriate time sheet and press **{ENTER}** the system will display the time sheet.

 $D3313261$  ACT:  $+$ ---- PAYROLL TIME SHEET ----+------ APPROVED BY -----+ | SMITH, JOHN | EMPL SUPR PROC | +WK REG OVT HOLI |FOR 01/17/20XX - 01/30/20XX | NO NO NO | |1 40.00 0.00 0.00 |TIME SHEET: 3-436213 | PENDING EMPL APPRVAL | |2 40.00 0.00 0.00 |COST CENT : 005-410010 | PROOFREAD: NO | +----------------------+----------------------------+--------------------------+ REMARKS: PAGE 0001 OF 0001 ACT HOURS ---- TYPE OF TIME ---- ----DATE---- ------ MESSAGE ----------\_ 8.00 010 - REGULAR TIME FRI 01/17/20XX \_ 12.00 800 - SICK LEAVE CNVRT FRI 01/17/20XX  $\frac{1}{2}$  8.00 010 - REGULAR TIME MON 01/20/20XX 8.00 010 - REGULAR TIME TUE 01/21/20XX \_ 8.00 010 - REGULAR TIME WED 01/22/20XX \_ 8.00 010 - REGULAR TIME THU 01/23/20XX  $==$  > WEEK TWO <  $==$ \_ 8.00 010 - REGULAR TIME FRI 01/24/20XX \_ 8.00 250 - HOLIDAY MON 01/27/20XX \_ 8.00 010 - REGULAR TIME TUE 01/28/20XX \_ 8.00 010 - REGULAR TIME WED 01/29/20XX \_ 8.00 010 - REGULAR TIME THU 01/30/20XX ? ACTION HELP PF7 BKWD PF8 FWD PF9 HELP PF10 PF KEYS PF12 RETURN CLEAR EXIT

If the time sheet is new, it will display the personal time sheet defaults. If you have not created a default time sheet, the time sheet will display system defaults, which are ten 8 hour days for the pay period. Appendix A and the time sheet selection list provide a list of Type of Time Codes available for use.

The smallest amount of time you can assign to a time type is 1/100th of an hour. The entry must be made in decimal hundredths of an hour (0.01). If you use a half-hour of vacation, the line will look like this:

![](_page_9_Picture_371.jpeg)

![](_page_9_Picture_372.jpeg)

Below is a table showing how many minutes are in each hundredth of an hour:

#### <span id="page-9-0"></span>**Modifying A Line**

You can modify a line of the time sheet by typing over it, and pressing the **{ENTER}** key. The fields you can change are the number of hours, the type of time code, and the date.

If you change the type of time code, the system will automatically change the name when you press the **{ENTER}** key. For example, to change the first entry on the time sheet from Regular Time to Vacation, **{TAB}** to the second field on that line, which contains the number "010", and change that number to "206". After pressing the **{ENTER}** key the line would look like this:

![](_page_9_Picture_373.jpeg)

If you cannot change a line, it is possible that you are trying to change an approved time sheet, or trying to change a field you are not authorized to change. Another possibility is that the type of time code has been used that day.

#### <span id="page-10-0"></span>**Multiple Modifications**

It is possible to make multiple changes on the time sheet simultaneously. You can add, delete, and modify several lines before pressing the **{ENTER}** key. Changes to the screen are saved when you press **{ENTER}**.

#### <span id="page-10-1"></span>**Adding a Line**

To add a line to the time sheet, move the cursor to the day to which you want to make an addition. Type an **{A}** in the line action field of that line, change the time type code, and press **{ENTER}.** You must change the time type code (or the date) to add a line because each time type code can only be used once each day. The system will not allow duplicate time type codes in a single day. For example: You cannot have two entries for Comp Time Taken on the same day of the week. If you took two hours of comp time in the morning and two hours of comp time in the afternoon, you would have one 4-hour entry for the day.

If you try to use a type of time code already used on the day, the system will show a message, type only used once/day, to indicate you have used a duplicate code.

#### <span id="page-10-2"></span>**Deleting a Line**

To delete a line from an unapproved time, move the cursor to the line action field of the line you want to delete, type a **{D}** and press the **{ENTER}** key. The line will be removed from the time sheet. If you do not need a line, delete it. Do not change the hours to zero (0.0).

#### <span id="page-10-3"></span>**Using the Select Action**

Another way of changing the type of time for an entry is to use the select action. Type an **{S}** in the line action field of the day you want to change and press **{ENTER}.** The system will display the Time Type Selection List screen. The list of time types on this screen may differ for each individual and may differ by day. The system will not allow you to use a type of time that you are not authorized to use. It checks for the proper type of time codes for the employee when the time sheet is proofread or approved.

To choose a type of time from the "Time Type Selection" screen, move the cursor to the line action field of the type you need, type an **{S}** and press **{ENTER}**. The system will indicate the current selection to the right of the line. You can page through the list using the **{PF7}** (Backward) and **{PF8}** (Forward) keys. Once you have chosen a type of time, use the **{PF12}** key to return to the time sheet.

![](_page_11_Picture_215.jpeg)

#### <span id="page-11-0"></span>**Exploding the Day**

If you use two or more types of time in one day, it is best to "explode" your view of the day to include all time types. By moving the cursor to the field associated with each type of time, you can enter the number of hours, or partial hours, to be assigned to it for the day. To explode the day, place an "X" on the line action field on the timesheet and press enter.

Each type of time available will be shown. Next to each is a field for entering the amount of time spent on that type during the day. Time can be entered in hours or hundredths of hours. Any **old** data in that field must be erased before pressing the **{ENTER}** key to update the field.

The **{TAB}** key will move you from one field to the next. When you have allocated all the hours for the day to one or more of the time types, press the **{ENTER}** key to save your changes. Then press **{PF12**} to return to the time sheet.

![](_page_11_Picture_216.jpeg)

**Note:** You can stay on the "explode the day" screen and move through the pay period making whatever changes are needed to each day, by using the **{PF7}**--Previous Day and **{PF8}**--Next Day keys.

When you return to the time sheet, there will be a line on the time sheet for each type of time that was assigned time for that day. To use a previous example, if you entered time into the three time types Regular Time, Vacation, and Family Care Leave, the entries on the screen for that day would look like this:

![](_page_12_Picture_141.jpeg)

#### <span id="page-12-0"></span>**Converting Overtime & Designating Comp Time**

For those employees who are eligible for overtime, all hours should be entered as regular time worked (010) and the system will automatically calculate overtime based on eligible hours. An overtime eligible employee will receive a message in the Remarks line instructing to convert hours to overtime when the timesheet is proofread. There is an action in the menu, which you can use to accomplish the conversion.

It is not necessary to keep track of which hours are regular times and which are overtime. You *must* enter all hours worked as regular time. Do *not* enter overtime or comp time hours on any day that you work more hours than scheduled. After all hours have been entered as regular time, proofread the time sheet and use the header action field **{CO}**--Convert Overtime. This action changes any regular time in a week, after 40 hours actually worked to overtime hours. If comp time is desired, you must first convert to overtime and then modify the line by changing the overtime time type (020) to comp time (030).

If you do not receive the message to convert overtime, then you are not eligible for overtime for that week

D3313261 ACT: P +---- PAYROLL TIME SHEET ----+------- APPROVED BY ------+ | SMIHT, JOHN | EMPL SUPR PROC | +WK REG OVT HOLI |FOR 01/17/20XX - 01/30/20XX | NO NO NO | |1 40.00 0.00 0.00 |TIME SHEET: 3-446329 | PENDING EMPL APPRVAL | |2 44.00 0.00 0.00 |COST CENT : 005-410010 | PROOFREAD: NO | +----------------------+----------------------------+--------------------------+ REMARKS: PAGE 0001 OF 0001 **TS82044E WEEK 2 REG HRS (44.00) GREATER THAN LIMIT OF 40.00. CONVERT OVT (CO)**  ACT HOURS ---- TYPE OF TIME ---- ----DATE---- ------ MESSAGE ---------- \_ 8.00 010 - REGULAR TIME FRI 01/17/20XX  $8.00$   $010$  - REGULAR TIME \_ 8.00 010 - REGULAR TIME TUE 01/21/20XX \_ 8.00 010 - REGULAR TIME WED 01/22/20XX \_ 8.00 010 - REGULAR TIME THU 01/23/20XX - 0.00 010 REGOLAR TIME<br>=== > WEEK TWO < === 10.00 010 - REGULAR TIME FRI 01/24/20XX<br>8.00 010 - REGULAR TIME MON 01/27/20XX  $\frac{-}{2}$  8.00 010 - REGULAR TIME \_ 10.00 010 - REGULAR TIME TUE 01/28/20XX  $\frac{1}{2}$  8.00 010 - REGULAR TIME WED 01/29/20XX \_ 8.00 010 - REGULAR TIME THU 01/30/20XX ? ACTION HELP PF7 BKWD PF8 FWD PF9 HELP PF10 PF KEYS PF12 RETURN CLEAR EXIT

#### <span id="page-13-0"></span>**Adding Remarks**

There are occasions when it is necessary to add remarks to a time sheet. In some situations the system will require you to enter remarks (in the REMARKS field just below the header) before allowing you to continue. This occurs when canceling a document, or when using certain time types like 330-Other Regular Time Worked.

To add remarks to a time sheet move the cursor to the header action field, type an **{R}** and press **{ENTER}**. This action will take you to the remarks screen. Type the remarks you want to make and press the **{ENTER}** key to save them. Press **{PF12}** to return to the time sheet.

#### <span id="page-13-1"></span>**Proofreading**

Use the **{P}** command to proofread a document. This header action proofreads both the time sheet and the work report. Proofreading verifies the types of time used. It also checks vacation, sick leave, and "comp" time totals to ensure there is enough for the time claimed. If the system discovers an error on the time sheet, it will print a message just under the word "REMARKS". If the error relates to a single line of the time sheet, an error flag will also print to the right of the line that contains the error.

D3313261 ACT: P +---- PAYROLL TIME SHEET ----+------- APPROVED BY ------+<br>| SMITH, JOHN | EMPL SUPR PROC PAYROLL TIME SHELL .<br>
SMITH, JOHN | EMPL SUPR PROC +WK REG OVT HOLI |FOR 01/17/20XX - 01/30/20XX | NO NO NO | |1 40.00 0.00 0.00 |TIME SHEET: 3-446329 | PENDING EMPL APPRVAL | |2 40.00 0.00 0.00 |COST CENT : 005-410010 | PROOFREAD: NO | +----------------------+----------------------------+--------------------------+ REMARKS: PAGE 0001 OF 0001 **TS82077E AFSCME MEMBER NOT ELIGIBLE FOR THIS TYPE OF TIME** ACT HOURS ---- TYPE OF TIME ---- ----DATE---- ------ MESSAGE ---------- 8.00 010 - REGULAR TIME FRI 01/17/20XX \_ 8.00 010 - REGULAR TIME MON 01/20/20XX \_ 8.00 010 - REGULAR TIME TUE 01/21/20XX \_ 8.00 010 - REGULAR TIME WED 01/22/20XX \_ 8.00 010 - REGULAR TIME THU 01/23/20XX  $0.00$  010 REGOLAR TIME \_ 8.00 010 - REGULAR TIME FRI 01/24/20XX \_ 8.00 250 - HOLIDAY MON 01/27/20XX **\_ 8.00 200 – SCHED VACATION TUE 01/28/20XX <=== ERROR ====**  \_ 8.00 010 - REGULAR TIME WED 01/29/20XX \_ 8.00 010 - REGULAR TIME THU 01/30/20XX ? ACTION HELP PF7 BKWD PF8 FWD PF9 HELP PF10 PF KEYS PF12 RETURN CLEAR EXIT

When the proofread is successful, the proofread status indicator (in the Status box in the upper right corner of the screen) will change from "NO" to "YES". The proofread status indicator will remain "YES" until a change is made to the time sheet. A change made to the time sheet will return the proofread status indicator to "NO".

**Note:** It is *not* necessary to proofread a document as a separate step. When you apply approval, the system does an automatic proofread.

#### <span id="page-14-0"></span>**Hours Summary Screen**

To see a total of all hours for the time sheet, listed by time type, enter **HS** in the header action field. A summary screen will appear. Press **{PF12}** to return to the time sheet.

![](_page_14_Picture_282.jpeg)

#### <span id="page-15-0"></span>**Time Off Summary Screen**

To see a total of all leave used, Comp, Holiday Comp, and Banked Holiday Earned on the time sheet, listed by type, enter **TO** in the header action field. A summary screen will appear. Press **{PF12}** to return to the time sheet.

![](_page_15_Picture_114.jpeg)

Note: The Time Off Summary screen balance does not include the accruals for the current pay period, since accruals are not earned until the payroll warrant is written.

#### <span id="page-16-0"></span>**Viewing Warning Messages**

Sometimes the proofread action will not encounter an error, but will find something on your time sheet that **might** be a problem. An example is when your vacation balance is within 24 hours of your vacation maximum. After using the proofread action, or approving the time sheet, the system *might* display a message on the time sheet just below the word "REMARKS:"

![](_page_16_Picture_204.jpeg)

It does not print the warning message(s) on the individual lines since there might be more than one. To view the warning messages, use the **{W}** action in the header action field and press **{ENTER}**. The system will display a screen showing the warning messages associated with your time sheet. Press **{PF12}** to return to the time sheet. Warnings indicate that some action on your part *might* be necessary.

```
D3313274 ACTION: PAYROLL TIME SHEETS PAGE: 0001
                ----------------------------- WARNINGS ------------------------------- 
TS82404W YOUR VACATION BALANCE IS WITHIN 24 HOURS OF YOUR VACATION 
        MAXIMUM OF 528.00 HOURS
```
#### <span id="page-16-1"></span>**Applying Approval**

To complete your time sheet it is necessary to approve it. Type a **{Y}** in the header action field and press **{ENTER}.** The system will change the status of the time sheet from Pending Employee Approval to Pending Supervisor's Approval. It also will change the "EMPL" status in the APPROVED BY box from "No" to "Yes".

The APPROVED BY box at the top right corner of the time sheet contains the approval levels the time sheet must pass through before a pay is issued.

#### <span id="page-17-0"></span>**Unapproving a Time Sheet**

You cannot make changes to a time sheet after it is approved. To make a change after you have approved the time sheet, you must unapprove it. Type an **{N}** in the header action field of the time sheet and press **{ENTER}**. Doing so will return the time sheet to PENDING EMPLOYEE APPROVAL. **Note:** You can unapprove a time sheet only if your supervisor has not yet applied the supervisor's level of approval to the time sheet.

#### <span id="page-17-1"></span>**Canceling a Time Sheet**

Only rarely will you need to cancel a time sheet. To cancel a time sheet, move the cursor to the header action field, unapproved and then type **{C}**, and press **{ENTER}**. The system will place the cursor just after the word "REMARKS". You must enter a reason for canceling the time sheet. When you have completed your remarks; press the **{ENTER}** key again. The time sheet will be canceled.

#### <span id="page-17-2"></span>**Sick Leave Converted Into Vacation**

An employee who has accumulated at least 240 hours of sick leave may elect to convert a portion of their sick leave to vacation. An employee who has made an election to convert sick leave to vacation will be credited with four (4) hours of vacation for each full month when sick leave is not used during the prior month. A conversion will not be made if the accumulated sick leave is less than 240 hours in the pay period in which the conversion would be made or they used sick leave in the prior month. The conversion of sick leave shall be prorated for part-time employees. The conversion happens on the timesheet in the pay period the 1st of the month falls.

To **automatically** convert your sick leave to vacation each month, you need to go to your default time sheet and enter an **{A}** in the line action field of the first Friday of the pay period, change the hours in the hours field to the appropriate conversion amount , change the time type code to 800, and press **{ENTER}**. With your default time sheet coded in this way, your sick leave will now be converted automatically to vacation each month that you meet the eligibility requirements. Permanent part-time employees convert a lesser amount of sick leave depending on the hours scheduled.

![](_page_17_Picture_249.jpeg)

You will be prompted to change the number of hours entered as time type 800 on your HRIS timesheet for the Sick Leave Conversion when there is a change in your sick leave balance between tiers.

For example, as long as your sick leave balance at the end of the pay period in which sick leave conversion occurs is 240 to 750, the entry of 12 hours of time type 800 will process and an additional 4 hours of vacation will be added to your vacation balance when the payroll warrant is written

The system will let you know when you have changed conversion tiers. The system will display an error message when proofing or approving the time sheet which has the incorrect conversion amount.

To correct this error you will need to change the number of hours to the correct amount per the table above based on your sick balance and the timesheet error will disappear. Remember to change the default time sheet so that future time sheets will be written with the appropriate Sick Leave Conversion hours already populated.

#### <span id="page-18-0"></span>**Holidays**

The Federal wage and hour laws require that an employee be paid for the time that they work on a regularly scheduled day. Any employee who works on a holiday must be paid for the hours worked on that holiday. (Collective Bargaining agreements may require the hours an employee work on the holiday to be comp for use at a later date)

#### <span id="page-18-1"></span>**System Defaults for Holidays**

The Time Reporting System is programmed to enter the holidays designated by the State of Iowa for all Mon-Fri employees. If the holiday falls on Saturday, it will be granted on the preceding Friday, and if it falls on Sunday, it will be granted on the following Monday. For employees that work a non Mon-Fri schedule, the actual day of the holiday will be recognized on employee's time sheet (i.e., New Year's Day, Fourth of July, Veterans Day, and Christmas Day).

![](_page_19_Picture_185.jpeg)

#### <span id="page-19-0"></span>**Banked Holiday**

If the holiday falls on the employee's regularly scheduled day off, or they worked the holiday and the employee wants to bank those holiday hours to be used at a later date, *change* the holiday entry from time type 250 – Holiday, to 830 – Banked Holiday. The employee can also be paid for the Holiday by leaving it at time type 250.

#### <span id="page-19-1"></span>**Recording hours worked on a Holiday - Overtime Eligible Employees**

If the employee is required to work on the holiday, they will be compensated at the appropriate rate for their job class. Employees may choose to be compensated in cash, or at the discretion of their agency, may be given compensatory time off for the portion of the holiday time that they work. If a holiday falls on an overtime eligible employee's regularly scheduled day off, and if that employee works their regular 40 hours that week, the employee may bank their holiday (at straight time) for use at a later date, or may be paid cash for the holiday at their straight rate. An employee who does not accrue sick leave or vacation leave and works on a holiday will be given their regular pay for the hours worked on that holiday and would not have the option to earn compensatory time.

In the example below, the holiday fell on the employee's regularly scheduled day off. The overtime eligible employee chose to be paid for the holiday at their straight hourly rate. In that case, the employee leaves the time type 250 Holiday on their timesheet. If the employee chooses to bank the holiday to be used at a later date, they would change the time type from 250 Holiday to 830 Banked Holiday

![](_page_20_Picture_216.jpeg)

In the next example, the holiday fell on the employee's regularly scheduled work day and the employee worked that day. The employee records their actual time worked as time type 050 Holiday Worked. The employee would also have an entry for either time type 250 Holiday or time type 830 Banked Holiday

If they are in a job class that is eligible for premium pay for working the holiday, the system will automatically add the premium portion to the time sheet. The employee may elect to be paid the premium portion or comp the premium portion to use at a later date. To have the premium portion comped, the time type 650 Holiday Premium Pay would be changed to time type 040 Holiday Comp Earned. The employee must be paid for the actual hours worked on the holiday as time type 050 Holiday Worked.(Unless their collective bargaining agreement states otherwise)

![](_page_20_Picture_217.jpeg)

#### <span id="page-20-0"></span>**Holidays - Overtime Exempt**

If a holiday falls on an overtime exempt employee's regularly scheduled day off, and the employee works their regular 40 hours that week, the employee *must* bank their holiday (at straight time) for use at a later date.

If a holiday falls on an overtime exempt employee's regularly scheduled day to work, and the employee does not work that day but works extra hours during that week, the employee cannot bank their holiday for use at a later date, nor will they be paid for those extra hours worked.

#### <span id="page-21-0"></span>**Shift Employees**

Employees who work shifts other than the first shift of the day will have an extra column on their time sheet. The shift column lists the number of the shift worked that day. Below is an example of a time sheet showing the shift column.

D3313261 ACT: \_ +---- PAYROLL TIME SHEET ----+------- APPROVED BY ------+ | SMITH, JOHN | EMPL SUPR PROC | +WK REG OVT HOLI |FOR 01/17/20XX - 01/30/20XX | NO NO NO | |1 40.00 0.00 0.00 |TIME SHEET: 3-437970 | PENDING OFFI APPRVAL | |2 40.00 0.00 0.00 |COST CENT : 005-410010 | PROOFREAD: NO | +----------------------+----------------------------+--------------------------+ REMARKS: PAGE 0001 OF 0001 ACT HOURS ---- TYPE OF TIME ---- ----DATE---- SHIFT ------ MESSAGE ----------8.00 010 - REGULAR TIME FRI 01/17/20XX 2 8.00 010 - REGULAR TIME SAT 01/18/20XX 2 8.00 010 - REGULAR TIME SUN 01/19/20XX 2 8.00 010 - REGULAR TIME MON 01/20/20XX 2 8.00 010 - REGULAR TIME THU 01/23/20XX 2 == > WEEK TWO < === \_ 8.00 010 - REGULAR TIME FRI 01/24/20XX 2  $\frac{1}{2}$  8.00 010 - REGULAR TIME SAT 01/25/20XX 2 8.00 010 - REGULAR TIME SUN 01/26/20XX 2 8.00 250 - HOLIDAY MON 01/27/20XX 2 - 8.00 250 - HOLIDAT MON 01/27/2022 2<br>8.00 010 - REGULAR TIME THU 01/30/20XX 2 ? ACTION HELP PF7 BKWD PF8 FWD PF9 HELP PF10 PF KEYS PF12 RETURN CLEAR EXIT

An individual who works second shift can enter either "1" or "2" as a shift designation, meaning he or she can work either first or second shift. Third shift employees can enter either "1" or "3" as a shift designation.

Those individuals listed as shift "4" in the personnel records can work any shift. Do not, however, enter a "4" in the shift column of the time sheet. Instead, enter the actual shift number worked that day.

#### <span id="page-21-1"></span>**Med Passer**

Med passer differential will be paid to certain employees that pass medications and are eligible for this type of pay based on their class. This time type will show up when you "explode the day" on the timesheet. An employee who passes medications and works an 8 hour shift will have a line on that day for 8 hours regular time plus a line for 8 hours med passer time. Do this for each day the employee passes medications. An employee is eligible for med passer pay for the total hours the employee was scheduled to work that day, and if they passed medication during any portion of that day.

#### <span id="page-22-0"></span>**Call Back**

If an overtime eligible employee is directed to report to work during unscheduled hours that are not contiguous to the beginning or end of the employee's assigned shift, the employee shall be paid a minimum of three hours. Call back is divided into productive and nonproductive time.

- Productive time is that time which an employee is actually working. This time is entered on the time sheet as regular hours (Time Type 010).
- Non-productive time is the remainder of the three hours of call back time for which an employee is not actually working. This time is always paid at the straight hourly pay rate, and is entered on the time sheet as call back time. This time must be paid, and may not be comped (Time Type 630).

If an employee works more than three consecutive hours during a call back period, all hours worked are entered as regular hours (Time Type 010). No hours would be entered with the call back time type. Two or more periods of call back during the same evening cannot overlap. Non-productive time on a holiday is recorded on the timesheet in the same manner as other Call Back Time. Productive time on a holiday is entered as Holiday Worked (time type 050).

The example below shows the individual worked their 8 hour shift on Wednesday and then was called back later that evening. They worked 1 hour after being called back. The time sheet reflects the 1 hour worked by adding 1 hour of Regular Time 010 to the 8 hours of regular time worked that day. The remaining 2 hours of call back time are recorded on Wednesday as time type 630 Call Back Time.

![](_page_22_Picture_185.jpeg)

#### <span id="page-23-0"></span>**Standby**

An overtime eligible employee that is directed to be on standby after the end of the employee's shift, the employee shall be paid a percentage of their normal hourly rate for each hour in standby status. Standby hours are entered on the time sheet on the applicable day. For instance, if an employee is on standby from 4:30 p.m. Monday until 8:00 a.m. Tuesday, you would enter 7.50 hours of standby on Monday and 8.0 hours of standby on Tuesday. Time spent actually working shall not be counted in determining hours spent in standby status.

#### *Call Back During Standby Time:*

- If an employee is called back during the same period of time they are on standby, the hours of call back (productive and non-productive) must be subtracted from the standby hours.
- The productive call back time is entered as regular hours on the time sheet. The nonproductive hours are entered as call back hours on the time sheet. The total of these hours is *subtracted* from the total standby time.
- Some departments/bargaining contract may treat call back during standby differently than in this example. Please check with your supervisor as to how you should record your call back during standby

In the example below, the individual was on standby time from 8pm Wednesday to 8 am Thursday. They were called back in on Wednesday for 1 hour. The entries would be:

- 1 hour of regular time (010) added to their 8 hours of regular time for the time worked that day.
- They would also receive their additional 2 hours of Call Back Time (630) to total three hours.
- They would then have the remaining 1 hour of standby time recorded as time type 620 for Wednesday and all 8 hours of standby time for Thursday.

![](_page_23_Picture_201.jpeg)

#### <span id="page-24-0"></span>**Paying Out Comp Time, Holiday Comp Time, and Banked Holiday Hours**

Comp Time, Holiday Comp Time and Banked Holiday hours can be paid directly from the electronic time sheet. To do this, add a line on the first day of the pay period, and then enter the time type to be paid:

- $\blacksquare$  600 Comp Pay-IPERS
- $\bullet$  601 CompPay NS IPERS
- $\bullet$  610 Holiday Comp Pay
- 615– Bank Holiday Pay

This entry can also be made by exploding the day and entering the number of hours to be paid in the appropriate field.

Per IPERS rules, in the IPERS Employer Handbook, in Section 4-Covered Wages and Compensation, an employer is allowed to pay IPERS covered wages up to 240 hours as lump sum Comp time payout in a year. Once an employee has reached 240 lump sum Comp Time hours paid out in a fiscal year; IPERS rules state that any additional lump sum Comp Time payout hours are to be treated as non-IPERS covered wages and should be paid as time type 601 on the timesheet.

#### <span id="page-24-1"></span>**3. FMLA & Workers Comp**

#### <span id="page-24-2"></span>**Policies and Procedures related to the determination of FMLA covered leave.**

Please work with the Human Resources Associate in your department to determine if a leave event should be FMLA covered. Additional FMLA resources can be found at <https://das.iowa.gov/human-resources/fmla>

#### **Leave Codes**

Special leave codes and timesheet time types are to be used for employees who are on FMLA covered workers comp leave. It is critical that the time type hours are recorded properly on HRIS timesheet entries. This will allow tracking of the FMLA hours used for each employee and will also provide the ability for DAS-HRE to capture those hours for all departments on the central HRIS system for analysis and reporting purposes.

#### <span id="page-24-3"></span>**Exploding the Day**

On the timesheet, it is recommended that you "explode" your view of each scheduled workday, to allow for data entry to allocate time type hours between different categories. Note the message "PRESS PF4 FOR MORE" time types on a second page.

For example, on a typical 8.0 hour scheduled workday, in which a portion of hours is to be allocated for FMLA designated leave, the timesheet workday could be allocated as follows:

2.00 – 010 Regular Time – Actual hours you were at work/on duty 3.00 – 912 FMLA Sick – exhaust and be paid sick hours and designate them FMLA

3.00 – 961 FMLA Medic LWOP – to record hours as unpaid, yet still FMLA covered

#### <span id="page-26-0"></span>**Warning Messages**

When any FMLA time type is used and the timesheet is proofed, the DEPT level approval is automatically added to the timesheet. When the FMLA time types for 930- 935 (used for workers comp related leave) are entered on the timesheet, HRIS will display a warning message, with a reminder that an injury report and/or workers comp pay P1 entry is required.

```
D3313261 ACT: _ +---- PAYROLL TIME SHEET ----+------- APPROVED BY ------+
                   | SMITH, JOHN | EMPL SUPR DEPT PROC |
+WK REG OVT HOLI |FOR 01/17/20XX - 01/30/20XX | NO NO NO |
|1 40.00 0.00 0.00 |TIME SHEET: 3-436199 | PENDING EMPL APPRVAL |
|2 40.00 0.00 0.00 |COST CENT : 005-410010 | PROOFREAD: YES |
+----------------------+----------------------------+--------------------------+
REMARKS: PAGE 0001 OF 0001
TS61006I USE ACTION "W" TO VIEW WARNINGS 
ACT HOURS ---- TYPE OF TIME ----    ----DATE----    ------                    MESSAGE ----------
 _ 2.80 260 – WC EE SICKLEAVE FRI 01/17/20XX 
 _ 5.20 266 – WC STATE PD HRS FRI 01/17/20XX 
 _ 8.00 010 - REGULAR TIME MON 01/20/20XX
 _ 8.00 010 - REGULAR TIME TUE 01/21/20XX 
- 8.00 010 REGULAR TIME WED 01/22/20XX
    _ 8.00 010 - REGULAR TIME THU 01/23/20XX 
          == > WEEK TWO \leq ==To view the warning messages, use the {W} action in the header action field and press 
{ENTER}.
```
D3313274 ACTION: PAYROLL TIME SHEETS FAGE: 0001 ----------------------------- WARNINGS ------------------------------- TS82409W INJURY REPORT REQUIRED FOR INJURY LEAVE OR WORKERS COMP PAY

#### <span id="page-26-1"></span>**Workers Compensation Leave Hours**

Employees who miss work due to any type of Workers Compensation injury should contact their Human Resources Associate for their department. The Human Resources Associate can assist with completing first report of injury forms, workers comp benefit election forms (if applicable), and advisement on how electronic timesheets will need to be completed.

#### <span id="page-27-0"></span>**4. The Work Report – As Applicable**

The time sheet reports the employee's time for pay purposes. The work report assigns productive time to a function code, and to a project number if relevant. The work report is still part of the same time sheet and does not require separate approvals. When you apply approval to the time sheet, you also approve the work report.

#### <span id="page-27-1"></span>**Finding the Work Report**

The work report can be reached through the time sheet. A header action listed in the menu for the time sheet is **{WR}**--Work Report. Type **{WR}** in the header action field and press the **{ENTER}** key. The system will display a screen similar to the one below. Your personal work report might have only a single entry or may have multiple entries.

#### <span id="page-27-2"></span>**Using the Work Report**

Some employees make extensive use of the work report with multiple entries for function and/or project codes. Other employees may set up a default work report that assigns all their productive time to a single function or project code and only rarely make any other use of the work report. How much you use the work report will depend on how your department determines the work report feature is to be used.

Although the work report requires only one entry (in which case all direct time for the pay period is assigned to one function or project code), you can use many entries as needed to account for your time. The work report needs a separate entry each time the function code or project number changes.

#### <span id="page-27-3"></span>**Work Report Defaults**

The default work report offers the same advantage for the work report that the default time sheet gives the time sheet. Each time the system generates a new time sheet it will automatically assign time to the function codes and project numbers you have set up as defaults to your work report.

#### <span id="page-27-4"></span>**Finding the Work Reports Default Screen**

You reach the Work Report Defaults screen from the work report. First, find the time sheet for the current pay period. Type **{WR}** in the header action field and press **{ENTER}**. The system will display the work report for the pay period.

At the work report Type **{D}** in the header action field and press the **{ENTER}** key. The system will respond by displaying the Work Report Defaults screen.

#### <span id="page-27-5"></span>**Setting Up Work Report Defaults**

The Work Reports Defaults screen looks very similar to the Work Report screen. Here you should assign the 80 hours of a normal pay period to the function code(s) you use every pay period. A single function code or project code may be all you need. However, if you routinely spend a certain ratio of time between two function codes, or on two or more projects, you should set up defaults to reflect the situation.

First, decide how much time you spend on each function or project for a typical twoweek pay period. If you typically spend 10 hours a week on function code 069, and 30 hours a week on function code 010, the entries on your default work report would look like this:

![](_page_28_Picture_168.jpeg)

It is a good idea to set up defaults only for function codes or project numbers you use every pay period. Otherwise you will have to delete unused function code(s) from your work report and re-assign hours between the remaining function codes every pay period.

With a default work report in place, the system will decide how much time to assign to each function code, or project number, based on the ratio of time assigned to them in your defaults. This is true only if you do not make changes to the work report itself.

**Note**: In the example above, the entries are for the last day of the pay period. Any day would work as well. You can use the first day of the pay period or any day in between. The work report is concerned only with the total number of hours assigned to a function code or project number for the pay period.

In the previous example, 25% of your "direct" time was assigned to function 069 while 75% was assigned to function 010. If you took a week of vacation, the system would assign 10 hours of the pay period to function 069 and 30 hours to function 010. The 40 hours of vacation time would not be assigned since it is not a "direct" time type.

#### <span id="page-28-0"></span>**Editing the Work Report Defaults Screen**

Editing the work report defaults screen is much the same as editing the time sheet. You can add, modify, and delete lines. You can also use the **{S}**--Select--action to choose the function code for a given entry.

![](_page_28_Picture_169.jpeg)

#### <span id="page-28-1"></span>**Completing the Work Report Defaults**

When you finish making changes to the Work Reports Default screen, press **{ENTER}**. Then press the **{PF12}** key to return to the work report. Your default work report is now in place. The changes made may take effect immediately (if you have not made changes to the work report this pay period), but will show up the next time a time sheet is written.

#### <span id="page-29-0"></span>**Editing the Time Sheet Work Report**

Editing the work report screen is much the same as editing the time sheet. You can add, modify, and delete lines.

To add a line to the work report, move the cursor to the initial entry line, which has the "A" already in the action field. Tab once to the date field and enter the date. Enter information in the rest of the fields as necessary and press **{ENTER}**.

Note: Adding a line to the work report causes the total number of work report hours to be increased. The number of hours added with a new line must be manually subtracted from the original line(s).

```
D3313271 ACT: _ +------- WORK REPORT -------+-----------------------+
 PRINTER: | SMITH, JOHN | HOURS EXP |
+--------- STATUS --------|FOR 01/17/20XX - 01/30/20XX |TME/EXP 72.00 0.00 |
| PENDING EMPL APPRVAL |TIME SHEET ID: 3-449821 |WRK RPT 72.00 0.00 |
+-------------------------+----------------------------+-----------------------+
REMARKS: PAGE 0001 OF 0001
                     PROJECT 
ACT --DATE-- HOURS FCT NUMBER PROJECT DESCRIPTION
A / / 
_ 01/17/20XX 72.00 010 19040000000 FISH & WILDLIFE ADMINISTRAT 
LINE ===> S SELECTION LIST A ADD M MOD D DEL 
HEADER ===> S SEL LIST P PROOF H HARD COPY W WARNING R REMARK D DEFAULT 
PF1 PREV IN CC PF2 NEXT IN CC PF7 BKWD PF8 FWD PF9 HELP PF12 RETURN CLEAR EXIT
```
#### <span id="page-29-1"></span>**Reconciling the Work Report with the Time Sheet**

The work report is linked to the time sheet. The work report assigns "direct" time from the time sheet to a function code or project number. The key to reconciling the time sheet with the work report is the summary box in the top right corner of the work report screen. The summary box looks like this:

![](_page_29_Picture_164.jpeg)

The HOURS column compares the total number of "direct" time hours from the time sheet with the total hours on the work report. We will not be using the EXP column. The time sheet hours and the work report hours in the HOURS column must be the same.

#### <span id="page-29-2"></span>**Reconciling "Direct" Time**

When you complete the work report for the pay period, the time sheet hours ("direct" time only) and the total work report hours should be the same. You can verify this by checking the summary box in the top right corner of the work report screen. Only hours from the four "direct" types of time codes will show up on the work report. The four types are:

![](_page_30_Picture_155.jpeg)

If there is a discrepancy between the number of time sheet hours and the number of work report hours, as reported in the summary box, you should check the work report entries to find where you have assigned too much or too little time. If the work report hours are correct but there is still a discrepancy, verify that you used the correct type of time for each entry on the time sheet.

#### <span id="page-30-0"></span>**Completing the Work Report**

When you have finished making changes to the work report, press **{ENTER}**. Then press the **{PF12}** key to return to the time sheet. The work report is complete. Since the work report is part of the time sheet, it is not necessary to apply approval to it separately. The work report is approved when you approve the time sheet.

#### <span id="page-30-1"></span>**Proofreading**

Use the **{P}** command to proofread a document. This header action proofreads the work report. Proofreading verifies the information in each line of the work report. Project numbers and function codes are checked for validity. If the system discovers an error, it will print a message below the screen header, just under the word "REMARKS:". If the error relates to a single line of the work report, an error flag will also print below the line that contains the error.

```
------> ERROR <------> ERROR <------> ERROR<------
```
Note: It is not necessary to proofread a document as a separate step. When you apply approval, the system does an automatic proofread at that time.

#### <span id="page-30-2"></span>**Viewing Warning Messages**

Sometimes, after using the work report proofread action, or approving the time sheet, the system might display a message just below the word "REMARKS:".

#### USE ACTION "W" TO VIEW WARNINGS

It does not display the warning message(s) themselves since there might be more than one. To view the warning message(s), use the **{W}** action in the header action field and press **{ENTER}**. The system will display a screen showing the warning messages associated with your work report/time sheet. When you have viewed the warnings, press **{PF12}** to return to the work report and to make corrective entries, if necessary.

#### <span id="page-31-0"></span>**5. Gross to Net Payroll Calculator**

Employees may access a payroll calculator by entering GN in the header action field. A screen showing the employee's current pay and deduction information will be displayed. Changes can be made to most fields which will show the impact on an employee's net pay if such changes were made to the payroll record (wages, changes in withholding allowances, insurances, deferred comp, flexible spending accounts, etc.) Detailed instructions for using the Gross to Net Payroll Calculator are available on the DAS/SAE/Central Payroll section of the DAS Web Site. [https://das.iowa.gov/sites/default/files/acct\\_sae/cenpay/gross\\_to\\_net\\_manual.pdf](https://das.iowa.gov/sites/default/files/acct_sae/cenpay/gross_to_net_manual.pdf)

It is important to note the Gross to Net Payroll Calculator may not show all deductions and employee has and will only show an estimated calculation of how the changes entered would affect the employees pay. Any changes made on the Gross to Net screen do not actually make the changes to the system. You will need to contact your Human Resource Assistant to make the actual changes to the system.

#### <span id="page-31-1"></span>**6. Signing Off**

To sign off HRIS Time Reporting, press the **{PF12}** key until you arrive at the available application menu. Press **{CLEAR}** and on the blank screen type "logoff". At the Application Selection Menu type in "logoff" again and you will be signed out of HRIS.

# <span id="page-32-0"></span>**Part II – HRA's & Supervisors**

#### <span id="page-32-1"></span>**1. Signing On**

Follow the same procedure as in Part I for the individual users.

#### <span id="page-32-2"></span>**2. HRIS Time Reporting System Main Menu**

The HRIS Time Reporting System allows the HRA/Supervisors access to time sheets and work report, if applicable, of all employees within a given cost center. As a result, the HRA/Supervisor requires access to a larger number of options than the individual user. To accommodate the increased number of options the Time Reporting System provides the HRA/Supervisors with a series of menus. The Time Reporting System Main Menu has multiple options available; depending on the level of your authority you may see some or all of these options.

![](_page_32_Picture_162.jpeg)

#### <span id="page-32-3"></span>**Employees in a Cost Center**

When you press **{PF1}** from the main menu, Employees in a Cost Center will appear. This screen shows a list of all employees in a specific cost center.

![](_page_32_Picture_163.jpeg)

There are three major actions available on this menu: the **{W}** action allows you to write a new time sheet for the employee, the **{T}** action is used to look at a list of the employee's time sheets for the current and previous pay periods, and the **{D}** action takes you to the employee's default time sheet.

#### <span id="page-33-0"></span>**Time Sheets for a Cost Center**

D3313242 ACTION: PAYROLL TIME SHEETS PAGE: 0001 TIME SHEETS FOR A COST CENTER PRINTER: COST CENTER ===> XXX-XXXXXXX XXXXXXXXXXXXXXXX START OF PAY PERIOD  $==> 01/17/20XX$ EMPLOYEE NAME ===> SMITH ACT -----EMPLOYEE NAME----- -------STATUS-------- REG OT HOLI --NUMBER- PENDING SUPV APPRVAL 80.00 0.00 0.00 3-963826 \_ JOHN SMITH PENDING EMPL APPRVAL 80.00 0.00 0.00 3-963827 LINE ACTIONS ===> L LOOK AT THE TIME SHEET H HARD COPY TIME SHEET HEADER ACTIONS ===> HA HARD COPY ALL TIME SHEETS GT GENERATE TIME SHEETS HEADER ACTIONS ===> PP PAYROLL PREVIEW YA APPROVE ALL PF1 PREV CST CNT PF2 NEXT CST CNT PF3 PREV PAY PERIOD PF4 NEXT PAY PERIOD PF7 BACKWARD PF8 FORWARD PF9 HELP PF12 RETURN CLEAR EXIT

Pressing **{PF2}** from the main menu brings up the Time sheets for a Cost Center screen. There are a number of important options available here. In addition to the line actions **{L}** Look at the Time Sheet and **{H}** Hard Copy Time Sheet. There are a number of group actions which will act on all the time sheets for the pay period. They are: **{HA}** Hard Copy all Time Sheets, **{GT}** Generate Time Sheets, **{PP}** Payroll Preview, and **{YA}** Approve All Time Sheets.

#### **Hard Copy Time Sheets**

While in Time Sheets for a Cost Center, if you type **{H}** in the line action field and press **{ENTER}**, the computer will print a copy of the time sheet for the current employee and the current pay period. If you type **{HA}** in the header action field and press **{ENTER}**, the computer will print a copy of each employee's time sheet for the pay period. This option should only be used in rare instances and is only available for individuals that are set up with mainframe printing.

#### **Generate Time Sheets**

Using **{GT}** in the header action field will create a new time sheet for every employee in the cost center for the pay period which begins on the date shown in the Start of Pay Period field. **The HRIS Time Reporting System automatically creates a time sheet for all permanent employees each pay period. This will occur the last Thursday night of a pay period for the new pay period starting on Friday. If a time sheet already exists for that pay period, the computer will not create a new time sheet. You should rarely use the Generate Time Sheets action.** 

#### **Payroll Preview**

The Payroll Preview action will print a listing similar to the one shown on the Time Sheets for a Cost Center screen. You can only see five names at a time on that screen; however the Payroll Preview action prints this same information for all the employees in the cost center. An additional advantage of using the Payroll Preview is that if an employee does not have a time sheet, the Payroll Preview will flag the employee's name.

#### **Approve All**

It is possible to give approval to all the time sheets in the cost center at one time from the Time Sheets for a Cost Center screen. The **{YA}** action used in the header action field will apply the next level of approval to each time sheet in the cost center. **Before using the {YA} Approve All action, each time sheet in the cost center must first be proofread.** 

#### <span id="page-34-0"></span>**Work Report Defaults Update - This feature is currently not being used in HRIS.**

<span id="page-34-1"></span>**Add a New Employee Time Sheet - This feature is currently not being used in HRIS.** 

#### <span id="page-34-2"></span>**Time Sheet Defaults**

![](_page_34_Picture_141.jpeg)

The **{PF5}** action on the main menu brings up the Time Sheet Defaults for a Cost Center screen. This screen presents a list of those employees in the cost center who have a default time sheet. The only action on the menu is **{L}** Look at the Defaults.

To view or edit an employee's default time sheet, type an **{L}** in the line action field associated with the employee's name and press **{ENTER}**. The computer will display the default time sheet for that individual.

#### <span id="page-35-0"></span>**Time Sheets Pending APPV/NM**

![](_page_35_Picture_147.jpeg)

The **{PF6}** action on the main menu brings up the Time Sheets Pending Approval by Name. This screen presents a list of time sheets pending approval in alphabetical order by approval level. Scroll through the approval level using the **{PF1}** Previous Approval or **{PF2}** Next Approval keys until you reach the "SUPRVISR" (supervisor) approval. Type an **{L}** in the line action field next to the employee's name. This will allow you to look at the time sheet to review and approve it.

#### <span id="page-35-1"></span>**Employees by Employee Name**

![](_page_35_Picture_148.jpeg)

The **{PF7}** action on the main menu brings up the Employees by Employee Name. This screen presents a list of time sheets in alphabetical order for all employees in the cost center.

To look at the time sheets for the employee, you put a **{T}** in the line action field next to the employee you want to look at and press **{ENTER}**. That will bring up a screen that lists all of the time sheets for the employee.

To view the time sheet defaults for an employee, put a **{D}** in the line action field next to the employee you want to look at and press **{ENTER}**. This will bring up the default time sheet for the employee selected.

To write a time sheet for the employee, put a **{W}** in the line action field next to the employee you want to write a time sheet for, and make sure the date in the **WRITE TIME SHEETS FOR THE XX/XX/XXXX PAY PERIOD** has the beginning pay period date that you want to write the time sheet for, and press **{ENTER}**. This will write a time sheet for that employee as long as a time sheet does not already exist for that same pay period.

#### <span id="page-36-0"></span>**Time Sheets for a Pay Period**

Pressing **{PF8}** from the main menu brings up the Time Sheets for a Pay Period screen. In addition to the line actions **{L}** Look at the Time Sheet and **{H}** Hard Copy Time Sheet, you can Hard Copy All time sheets with the **{HA}** Hard Copy all Time Sheets in the header action field (Hard Copy and Hard Copy All will only work if you are set up for mainframe printing).

![](_page_36_Picture_125.jpeg)

#### <span id="page-37-0"></span>**Time Sheets for an Employee**

```
D3313244 ACT: PAYROLL TIME SHEETS PAGE: 0001
                   TIME SHEETS FOR AN EMPLOYEE 
      LAST NAME ===> SMITH 
      FIRST NAME ===> JOHN 
     PAY PERIOD ==> 01/17/20XXWRITE NEW TIME SHEETS FOR THE 01/31/20XX PAY PERIOD 
 ---PAY PERIOD---- ----TIME TOTALS----- COST 
ACT --FROM-- ---TO--- ----STATUS-------- REG OT HOLI --CENTER--
_ 01/17/20XX 01/30/20XX PENDING SUPV APPRVA 80.00 0.00 0.00 XXX-XXXXXX
   _ 01/03/20XX 01/16/20XX PROCESSED 80.00 0.00 0.00 XXX-XXXXXX
  _ 12/20/20XX 01/02/20XX PROCESSED 80.00 0.00 0.00 XXX-XXXXXX
  _ 12/06/20XX 12/19/20XX PROCESSED 80.00 0.00 0.00 XXX-XXXXXX
L LOOK AT THE TIME SHEET W WRITE A NEW TIME SHEET D DEFAULTS 
PF7 BKWD PF8 FWD PF9 HELP PF12 RETURN CLEAR EXIT
```
Pressing **{PF10}** from the main menu brings up the Time Sheets for an Employee screen. You will see a list of the employee's time sheets, starting with the most recent at the top. There are three major actions available: **{L}** Look at the Time Sheet, **{W}** Write a New Time Sheet, and **{D}** Defaults.

#### <span id="page-37-1"></span>**Finding an Employee's Time Sheet**

To locate an employee's time sheet, you can use a variety of options as described above.

- Pressing **{PF2}** will bring up a list of time sheets in a cost center. This option can be used if you want to approve multiple time sheets in a single cost center.
- If you want to find all time sheets that are pending the supervisory level of approval, you can press **{PF6}** Time Sheets Pending Appv/NM, which provides the time sheets by name that need approved at each approval level.
- If you want to look at all time sheets for a pay period, you will press **{PF8}** Time Sheets for a Pay Period, which will show all time sheets for a specific pay period.
- Another option that you can use to view time sheets by employees is the **{PF10}** key, which shows Time Sheets for an Employee.

All options above will result in the ability to view individual employee time sheets. Each individual may not have all options available, depending on the individual level of authority.

<span id="page-37-2"></span>**Editing A Time Sheet** - Refer to editing a time sheet in the individual user section

#### <span id="page-38-0"></span>**Routed to DEPT Level for Approval**

In some instances, a time sheet will require an additional level of approval (DEPT). This level of approval will appear in the upper right hand corner of the time sheet when a time sheet is edited in the following circumstances. It is important to watch for this approval level and ensure that level of approval is also provided so that the time sheet will process and a payroll warrant is written. The circumstances under which DEPT level approval is needed include:

- New employee
- Employee has a term or leave code
- Employee has Other Regular Time, time type 330
- Employee has a LWOP (leave without pay)
- Employee has Worker's Comp Employee Sick Leave, time type 260
- Employee is using any FMLA time type
- Regular hours are less than scheduled hours
- Time sheet is approved prior to the processing of the payroll warrant for the previous pay period.
- Time sheet contains at least 24 hours of Holiday Comp (040)/Holiday Worked (050)/Holiday Premium Pay (650).

In all circumstances, a warning message is created, and the reason for the DEPT level approval will be explained in the activity log message.

#### <span id="page-38-1"></span>**3. FMLA & Workers Comp**

#### <span id="page-38-2"></span>**Fiscal Year-to-Date Hours Corrections on Employee Record**

If it is discovered that timesheet entries were processed with errors in FMLA designated leave hours, fiscal year-to-date (FYTD) balance corrections can be made using P1 type 274 FMLA Leave Used Correction. This P1 allows the employee's record on HRIS to be changed manually, to reflect the corrected FYTD hours that should be designated as FMLA covered. The FYTD balances can be found for an individual by looking at their Employee Information screen and going to the D9 screen.

#### <span id="page-38-3"></span>**Workers Compensation**

Special time types are to be used for employees who are on leave with work comp injuries. The time types are noted below. Typically, after injury date and 24-hour waiting period occurs, commencement of lost time benefits pay begins for the employee. Lost time benefit payments are issued directly to the employee from the State's work comp carrier.

The determination of time types used on timesheets is based on two criteria:

a. Whether the employee has elected to supplement/not supplement work comp lost time benefits with banked leave

b. Whether the leave is designated as non-FMLA vs. FMLA covered by the home agency.

Make sure a completed DAS-HRE Workers Compensation Benefit Election form is kept in the employee's Personnel file (and copy sent to Sedgwick), for documentation purposes. Contact DAS-SAE for assistance with timesheet or payroll processing questions related to workers comp leave time. Contact DAS-HRE Workers Comp Coordinator for benefit related questions

#### <span id="page-39-0"></span>**Date of Work Comp injury and Waiting Period hours**

The agency should compensate employee at full pay for time not worked on the date of injury. Therefore, if the employee leaves work after the injury occurs, he/she is paid for the entire workday. Time is to be paid as regular time (use time type 010), and make sure no hours are charged to employee's banked leave. Timesheet remarks should indicate injury date/other relevant info.

During the 3-day waiting period, the employee may use 100% banked leave for the compensation of lost time during regularly scheduled workdays. Alternatively, the employee may elect to record those dates as LWOP. Employee should use regular sick, regular vacation or other regular banked leave time types (not FMLA) during the waiting period. Do not use workers comp time types to record waiting period hours on the timesheet, as a workers comp determination may not yet have been made.

Otherwise, use regular LWOP time types if the employee does not want to, or cannot use banked leave for any scheduled workdays falling within the waiting period. Do not use workers comp LWOP time types during the waiting period.

If/when waiting period dates are later paid as lost time benefit dates by Sedgwick, you will need to contact DAS-SAE for instructions on retroactive payroll actions needed. Actions needed will vary, based on the employee's election on supplementing benefits received.

#### <span id="page-39-1"></span>**Employee Election to NOT SUPPLEMENT work comp benefits with paid leave.**

If an employee a) has insufficient available banked leave or b) does not elect to supplement work comp benefits with banked leave, the employee is treated as NOT SUPPLEMENTING. The employee is not paid for any hours missed from work during the work comp leave period. Time types to be used are either 268-WC LWOP or 938- FMLA WC LWOP. Employee is not considered to be in 'paid' status during the work comp leave period, unless they a) have elected to supplement work comp benefits, or b) are working partial days. Therefore, the employee is NOT eligible for normal allowable holiday benefits. No P17 Workers Comp Supplemental Calculation form needs completed for the pay period if the employee does not elect to supplement.

#### <span id="page-40-0"></span>**Employee Election to SUPPLEMENT work comp benefits received with paid leave.**

If an employee elects to supplement work comp benefits with banked leave, you will first need to determine if the banked leave hours will be designated by your agency as Non-FMLA or FMLA covered.

The employee is to be paid for all scheduled to work (SW) hours via Payroll processing (i.e. a full 80 hours in pay period). Then a P1 844 entry to record work comp pay is keyed to record (forfeit) the lost time benefits paid to the employee by the work comp carrier. The P1 entry amount is keyed as  $a (+)$  number to record work comp benefits received, and the entry results in a reduction of gross wages for the pay period.

A P17 Electronic Workers Comp Supplemental Calculation form needs completed for the pay period. This form will help you in calculating scheduled to work (SW) hours and supplemental % to be used in allocating hours to be charged to the employee for purposes of supplementing benefits. See DAS-SAE/Central Payroll-Miscellaneous forms web link to download a P17 spreadsheet, along with instructions for completion.

Use time types 260-265 (Non-FMLA designated leave) or types 930-935 (FMLA designated leave) to record hours to be charged to the employee for each workday during their work comp leave period. For the remaining hours in each workday to be recorded on the timesheet, use either time type 266 (WC State Paid Hours) or 936 (FMLA WC State Paid Hours).

In timesheet remarks for each pay period, you should enter "W/C xx hrs SW  $*$  xx% = xx hrs chgd for supplementing benefits". It also is recommended to document the following other items in the additional remarks section, if applicable: W/C date of injury, W/C waiting period dates, employee return to work date, medical appt dates, etc.

Employees who are supplementing work comp benefits with paid leave are considered to be in 'paid' status for the pay period. Therefore, the employee is eligible for normal allowable holiday benefits, which means that time types to record holiday hours are also applicable.

Note that pro-rated sick and vacation leave accruals will be calculated for each pay period for any employee who elects to supplement work comp benefits. The pro-rated hours calculation is based on adjusted gross pay (gross pay less forfeited work comp pay) as a % of total gross pay for the pay period.

#### **Time Types to use for Workers Comp Hours**

#### **Non-FMLA designated hours: FMLA designated**

#### **hours:**

![](_page_41_Picture_210.jpeg)

#### <span id="page-41-0"></span>**Time Missed for Work Comp-Related Appointments**

For any employee who has returned to work and is no longer receiving work comp lost time benefits, use time type 267 – WC MED APPT PD or type 937 - FMLA WC MED APPT PD to record and pay for work hours that the employee is away and receiving any kind of work comp-related services.

Once the employee has returned to work (restricted or full duty), and requires additional medical appointments, time lost from scheduled work hours will be paid at the regular rate of pay. If the employee has not returned to work or if employee is still receiving work comp lost time benefits, then this time type should not be used.

Both WC MED APPT time types are treated as regular work time pay, and the hours are not charged to employee banked sick or vacation leave. Include detailed remarks on timesheet when this time type is used. For example, you can record the specific work comp doctor/appointment times/dates/follow-up visit/physical therapy, etc.

#### <span id="page-41-1"></span>**Exploding the Day**

It is recommended that you "explode" your view of each workday, to allow for data entry to split time type hours between what the employee should be charged for supplementing versus hours that are to be paid as regular wages by the State. Use the P17 Work Comp Supplemental Calculation form as a resource to assist you in allocating the % to charge to employee banked leave for each workday.

For example, on a typical 8.0 hour workday, for non-FMLA designated leave, the timesheet workday could perhaps be allocated as follows: 2.80 – 260 WC EE Sick Leave – using 35% supplemental rate calculation per P17 form 5.20 – 266 WC State Paid Hours – to record remaining hours to be paid for the 8-hr day

#### <span id="page-42-0"></span>**Hours Summary Screen**

Once all timesheet dates are adjusted, to see a total of all hours for the pay period, summarized by time type, enter **HS** in the header action field. A summary screen will appear. The summary totals that appear in the 'window' should be reconciled/matched to the totals calculated on the P17 Work Comp Supplemental Calculation form.

#### <span id="page-42-1"></span>**Warning Messages**

When time types 260-265/930-935 are entered on the timesheet and the timesheet is proofed, HRIS programming should cause a warning message to appear, indicating that additional DEPT level approvals are required on the timesheet, along with a reminder that an injury report or work comp pay is required to be recorded.

This is your notice that additional remarks should be entered on timesheet, and/or a P17 form may need to be submitted to Central Payroll.

You should also be working closely with your representative from Sedgwick on communications re: employee hours worked, medical appointments, return to work dates, etc. Sedgwick needs to stay in the loop to ensure that work comp lost time benefits are appropriately paid as needed.

![](_page_42_Picture_179.jpeg)

To view the warning messages, use the **{W}** action in the header action field and press **{ENTER}**.

![](_page_42_Picture_180.jpeg)

#### <span id="page-43-0"></span>**4. The Work Report**

To add work reporting to a time sheet, it must be turned on for all employees in that cost center. To update a cost center for work reporting, go into the cost center and under payroll information, change to detail time type to 30 for work reporting and 10 for nonwork reporting

![](_page_43_Picture_163.jpeg)

To add /delete or modify a work reporting category, access the Time Reporting module in HRIS and then select 'Project Search/Update'. Type in your agency number in the Scan Project Key, it will list all project codes available for your department.

![](_page_43_Picture_164.jpeg)

To add a new project code, type 'A' in the action line and enter the project number and description. To modify or delete, you would enter 'M' or 'D'

#### <span id="page-44-0"></span>**Appendix A – Time Types for Non-Contract, AFSCME & IUP Employees**

#### **Direct Time**

![](_page_44_Picture_236.jpeg)

#### **Indirect Time**

![](_page_44_Picture_237.jpeg)

#### **Other Pay Types**

![](_page_44_Picture_238.jpeg)

#### **Other Non-Pay Types**

![](_page_44_Picture_239.jpeg)

#### **FMLA Time Types**

![](_page_44_Picture_240.jpeg)

\* only time types available to non-permanent employees # Time Type available to those employees in eligible class LWOP time type available on a holiday

#### <span id="page-45-0"></span>**Appendix C- Header and Line Actions HEADER ACTIONS AND EXPLANATIONS**

- **?** HEADER ACTIONS Displays a list of all header actions.
- **P** PROOFREAD Verifies that the types of time used are valid and edits for errors.
- **Y** APPROVE Places your approval on the time sheet and forwards the time sheet to the next approval level.
- **N** UNAPPROVE Removes the approval. To make changes after you have approved the time sheet, it is necessary to remove your approval to make the changes. Then approve it again.
- **C** CANCEL Deletes the time sheet.
- **W** WARNINGS Items that are identified as possible problems. Warnings are not errors and the timesheet will approve with warnings, but it is important that the messages be reviewed.
- **R** REMARKS An optional screen available to record comments.
- **L** ACTIVITY LOG Records the dates, times and users of the transactions on the time sheet.
- **D** DEFAULTS Timesheet default or template.
- **X** EXPLODE THE DAY Displays the time type selections applicable to employee.
- **CO** CONVERT TO OVERTIME Compute overtime and changes hours from Regular to OT.
- **TO** TIME OFF SUMMARY Displays leave balances, leave used on the current time sheet and ending balances after current usage is subtracted.
- **HS** SUMMARY OF HOURS BY TIME TYPE Totals the hours for all time types used on the current time sheet.
- **GN** GROSS TO NET PAYROLL CALCULATOR Allows employees to calculate pay and deduction changes.
- **WR** WORK REPORT Optional activity reporting used by some agencies/employees.

#### **LINE ACTIONS AND EXPLANATIONS**

- **?** LINE ACTIONS Displays a list of all line actions.
- **S** SELECT ACTION Displays the Time Type Selection List enabling you to change the time type for that day.
- **X** EXPLODE THE DAY Displays the time type selections applicable to employee.
- **A** ADD A LINE Adds an additional line entry for that day. The time type or date must also be changed with this entry since each time type code can be used only once each day.
- **M** MODIFY A LINE Allows you to type over information on that line.
- **D** DELETE A LINE Allows you to delete a line from the time sheet.

\* Please note that D and X are header and line actions. Be sure the cursor is located in the appropriate field.